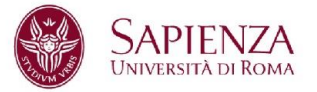

# Guida alla candidatura on-line al bando n. 5/17 per l'affidamento di incarichi di insegnamento per l'a.a. 2017-2018

La candidatura on-line per gli insegnamenti dell'a.a. 2017-2018 si effettua attraverso **semplici passaggi**:

### **1. Registrazione dell'utente - primo accesso**

Collegarsi al sito [http://www.didatticasapienza.it/.](http://www.didatticasapienza.it/) Al primo accesso è necessario effettuare la registrazione dell'utente nell'area Utenti non registrati e cliccare su Clicca qui

Esempio

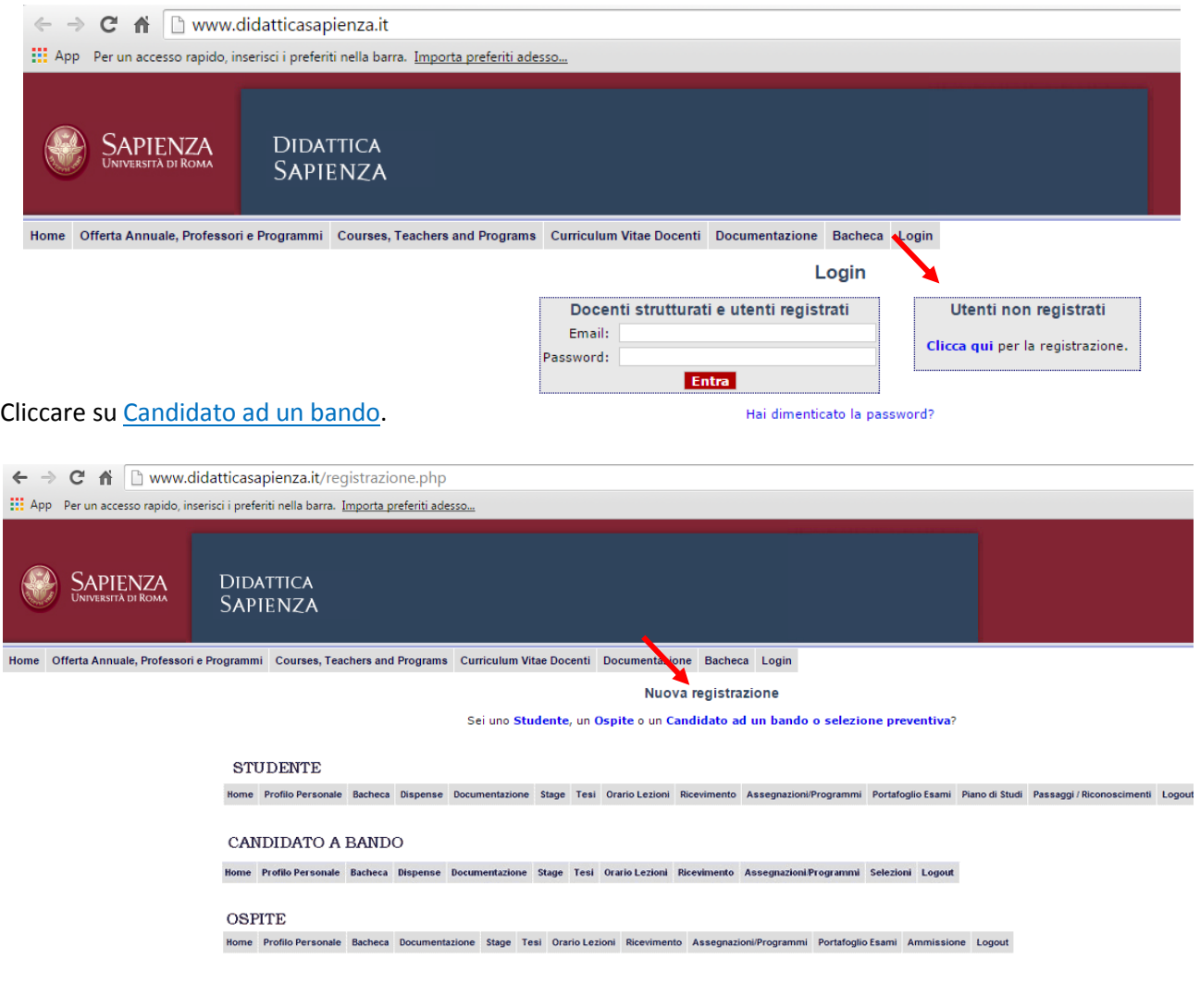

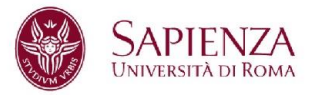

## **2. Inserimento dei dati anagrafici**

Compilare tutti i campi con i propri dati anagrafici. I campi "curriculum vitae", "attività didattica", "principali pubblicazioni scientifiche", "altri titoli valutabili ai fini della qualificazione" devono essere compilati in modo sintetico ed esaustivo rispettando le dimensioni massime di ciascun campo (max 1000 caratteri).

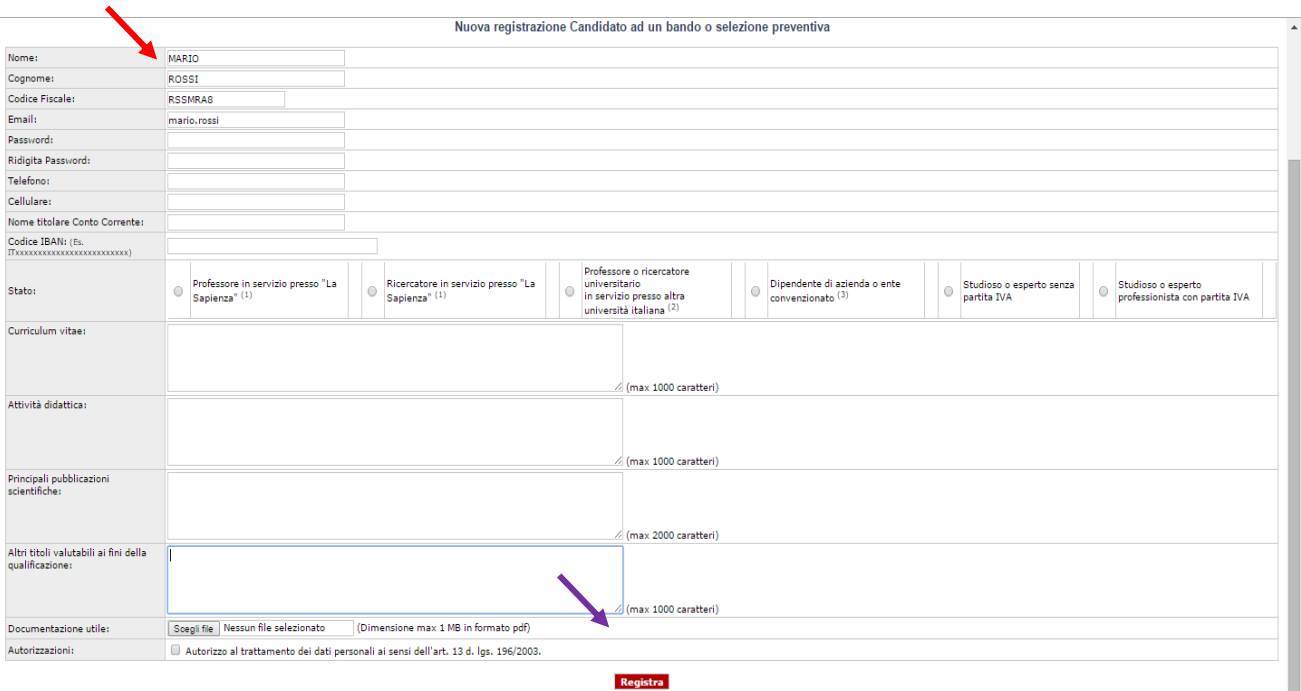

Le informazioni saranno inserite tra i dati personali e utilizzate per tutte le domande inviate dal candidato. Pertanto, tale maschera va compilata una sola volta, anche se il candidato presenterà domande su più di un insegnamento.

I campi "codice IBAN" e" Nome Titolare Conto Corrente" non sono obbligatori. Pertanto, se si intende caricare tali dati, fare attenzione ad inserirli in maniera corretta. In caso contrario potrebbe bloccarsi il sistema.

**N.B.** L'immissione di dati necessari per la richiesta e l'attivazione dell'account devono essere concluse in meno di 12 ore, pena l'annullamento della richiesta e la necessità di ripetere l'inserimento di tutti i dati. Compilati i campi cliccare su Registra.

Verrà inviata automaticamente una e-mail di conferma registrazione.

Seguire le indicazioni della e-mail per attivare l'account ed effettuare il login.

**N.B.** Si prega di controllare la ricezione della e-mail di conferma (anche tra le spam della posta elettronica) per accertarsi di aver inserito l'indirizzo e-mail corretto. Qualora si riscontrino ulteriori problemi si prega di contattare la Sig.ra Tiziana Cipriani al seguente indirizzo e-mail: **tiziana.cipriani@uniroma1.it**.

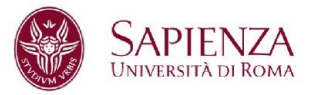

## **3. Candidatura sugli insegnamenti**

Inserire un **Nome utente** l'indirizzo e-mail attivo e la propria **Password** corrispondente e cliccare su Entra.

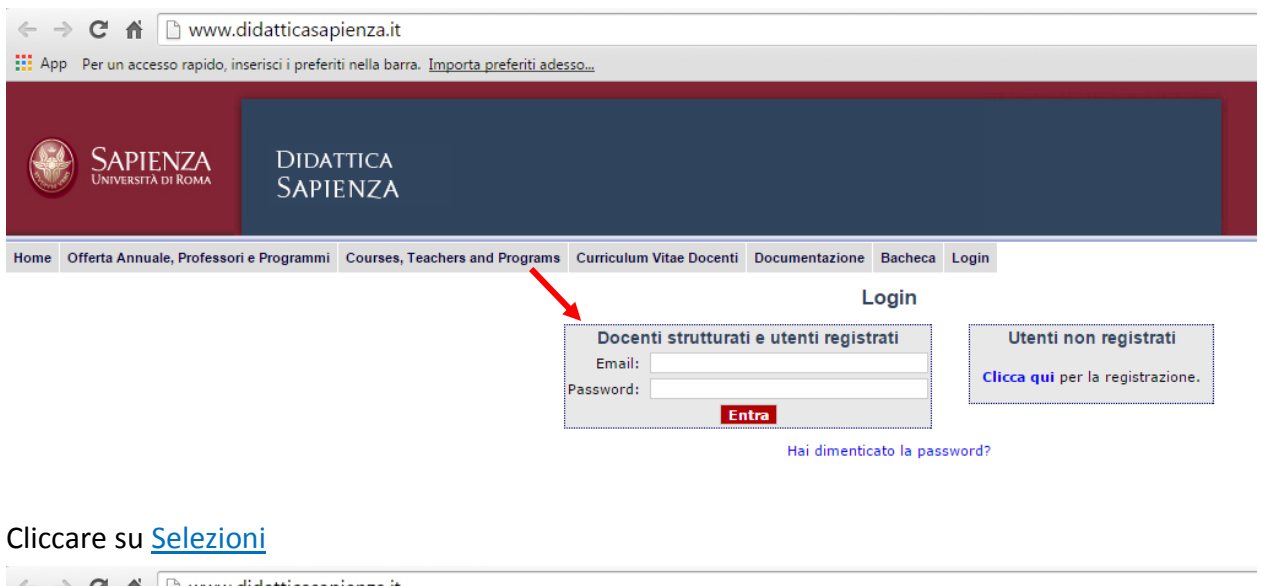

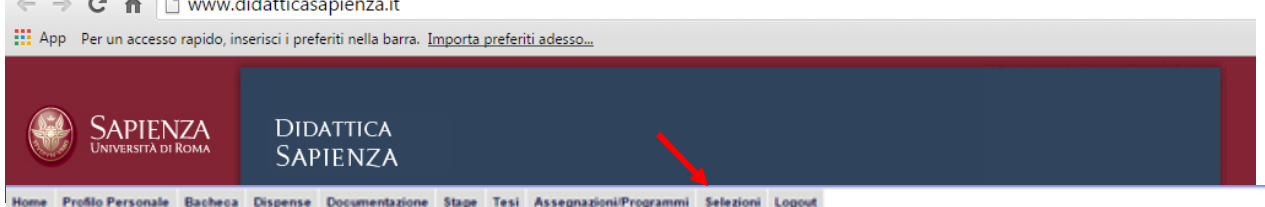

Benvenuto

Utilizzare il menu di navigazione per selezionare la Facoltà di Architettura ed il bando pubblicato

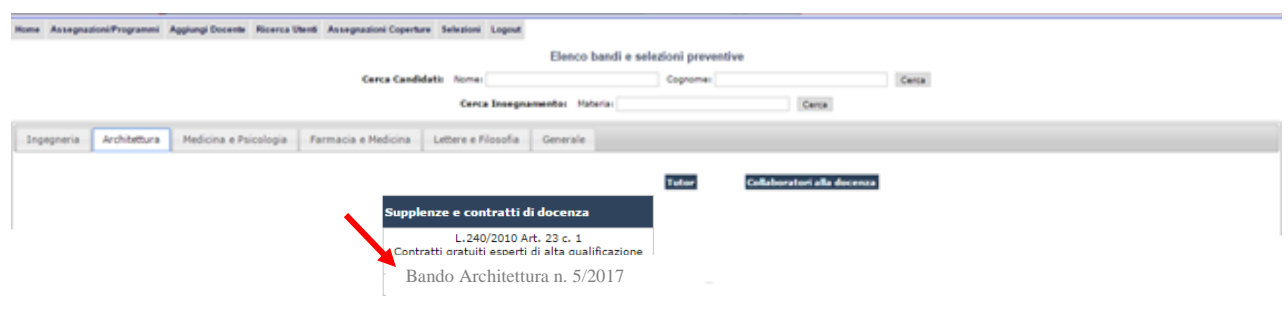

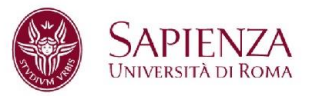

Nella finestra contenente tutti gli insegnamenti/moduli messi a bando selezionare quello su cui ci si vuole candidare cliccando il tasto Richiedi e inserire i dati mancanti.

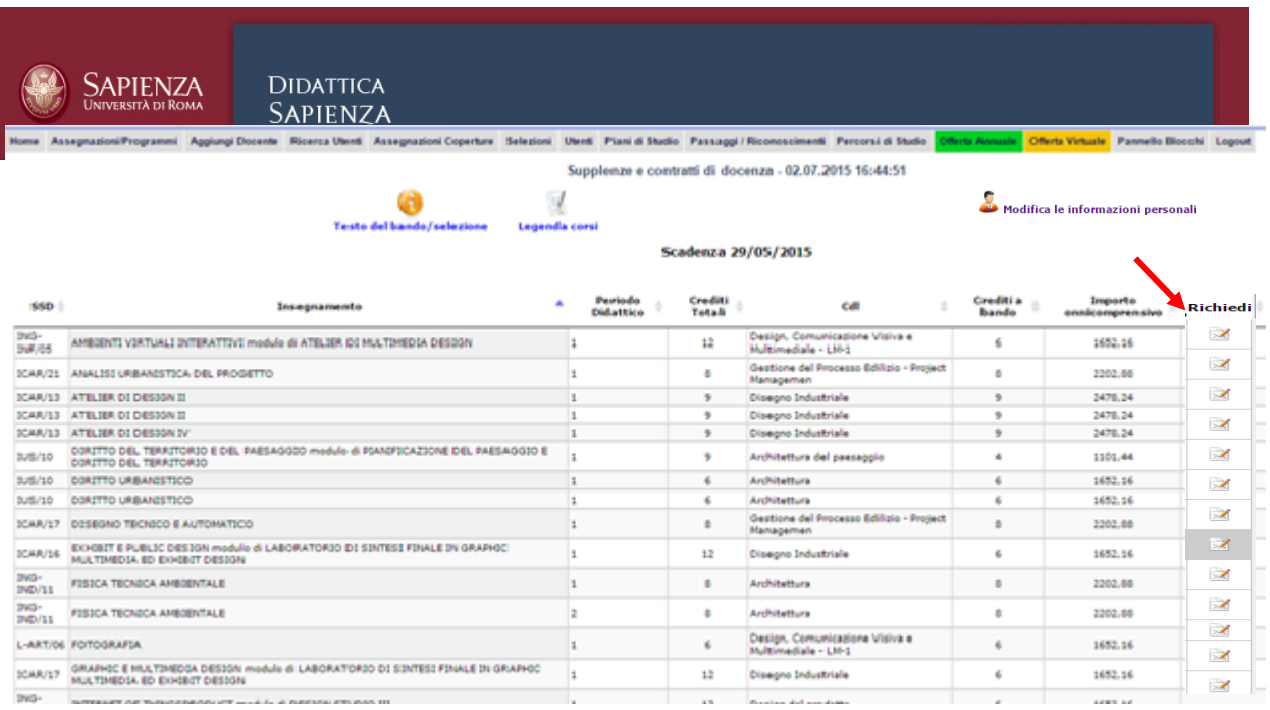

Dovrà essere inserito il curriculum vitae, **pena l'esclusione del concorso**, come allegato nella sezione "Documentazione Utile". Il curriculum vitae - in formato pdf - deve contenere i titoli valutabili ed il programma del corso proposto per ciascun insegnamento per il quale si concorre.

I candidati tenuti a richiedere il nulla osta o l'autorizzazione dell'ente da cui dipendono devono allegare il relativo documento, ovvero, nel caso che questo non venga tempestivamente rilasciato, una dichiarazione di averlo richiesto o la copia della richiesta di autorizzazione. Tale documentazione va inserita nel curriculum vitae.

La dimensione massima del formato è di 4 Mb.

**N.B.** Le informazioni sono aggiornabili fino al termine di scadenza del bando, compreso l'inserimento del nuovo file pdf nella sezione documentazione utile.

Al termine della compilazione dei dati cliccare su Inserisci e iscrivi al bando.

Infine uscire dall'applicazione tramite il tasto **Logout**.

Verrà inviata automaticamente una e-mail di avvenuta candidatura.

**N.B.** Si prega di controllare la ricezione della e-mail di conferma (anche tra lo spam della posta elettronica).

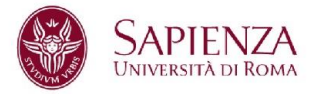

### **4. Accessi successivi**

Per accedere e consultare le proprie candidature, dopo avere effettuato la prima registrazione, è sufficiente inserire **Nome utente** e **Password**, e cliccare su **Invia**. Si accede direttamente all'elenco delle candidature (se già effettuate) ed è possibile effettuarne altre.

**N.B.** Per una eventuale sostituzione dell'allegato (curriculum vitae) già precedentemente caricato nella sezione "Documentazione Utile", occorre:

- 1. annullare la propria candidatura per un insegnamento eventualmente già effettuata;
- 2. cliccare su "Modifica dati";
- 3. inserire l'allegato aggiornato;
- 4. cliccare sul tasto "Registra".

In via successiva ci si potrà ricandidare per l'insegnamento prescelto.